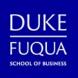

Get Fuqua and Duke resources at your fingertips! Prepare your mobile device for Fuqua and download the apps below to stay connected on-the-go.

| Арр                  | Why download?                                                                                                    | To Download:                                                                                                    |
|----------------------|----------------------------------------------------------------------------------------------------|----------------------------------------------------------------------------------------------------|
| Canvas               | Review your ISW and Fuqua course materials<br>anywhere! We'll also use the ISW to share key<br>Orientation information, like daily schedules<br>and FAQs.                                                                                                    | Search "Canvas" in the app store (full app name is<br>"Canvas Student"). Once you open the app, search<br>"Fuqua"* when prompted to enter your institution,<br>login with your Duke NetID and password, and click<br>"Authorize" to allow the Canvas app to access your<br>Fuqua courses. |
|                      |                                                                                                    | *if Fuqua doesn't appear when you search only "Fuqua",<br>try searching "Fuqua.Instructure.Com".                                                                                                    |
| CORQ                 | View FuquaConnect clubs and organizations,<br>browse the extracurricular calendar, RSVP to<br>events, and add event details directly to your<br>calendar.                                                                                                    | Search "CORQ" in the app store. Once you download<br>the app, you will need to select "FuquaConnect" as<br>your campus when prompted and login with your<br>Duke NetID and password.                                                                                                    |
| Duke<br>DukeMobile   | The DukeMobile app is your connection point<br>to many Duke University resources and<br>information, like news, the Duke campus map,<br>and Duke Athletics.                                                                                                    | Search "DukeMobile" in the app store.                                                                                                    |
| TransLoc             | If you plan on using the Duke Transportation<br>System to get around campus, TransLoc is your<br>resource for up-to-date bus route information<br>and timing.                                                                                                    | Search "TransLoc Rider". Under "Settings" (the gear icon in the top right), select the Duke University transit system.                                                                                                    |
| <b>V</b><br>LiveSafe | The LiveSafe app helps the Duke University<br>Police Department (DUPD) maintain a safe<br>campus community. The app facilitates real-<br>time, two-way communication between<br>members of the Duke Community and DUPD,<br>allowing users to receive emergency alert<br>notifications and share anonymous tips with<br>campus police. | Search "LiveSafe" in the app store. Create your profile and select Duke University.                                                                                                    |
| OverDrive            | Duke University Libraries and the Ford Library<br>at Fuqua have partnered with OverDrive to<br>offer downloadable eBooks and audiobooks<br>that you can enjoy on all major devices.                                                                                                    | Search "OverDrive" in the app store. You don't need<br>to create an account; when you first download the<br>app, you can simply click "Continue" and then select<br>the Duke University library system.                                                                                   |

| Microsoft<br>Outlook | The Microsoft Outlook app is the Duke's Office<br>of Information Technology (OIT) recommended<br>platform for accessing your Duke Email account<br>on your mobile device. You can also use the<br>built-in mail app on your iPhone or Android<br>device, but the OWA app is not supported for<br>use with Duke email. | Search "Microsoft Outlook" in the app store. Enter<br>your NetID@duke.edu email address and click<br>"Open Authenticator". Enter NetID@duke.edu as<br>your username, your NetID password, and<br>authenticate via Multi-factor authentication.<br>Additional instructions available <u>here</u> . |
|----------------------|----------------------------------------------------------------------------------------------------|----------------------------------------------------------------------------------------------------|
| Duo Mobile           | The Duo Mobile is Duke's system for multi-<br>factor authentication (MFA). MFA is required to<br>login to most Duke services that use your NetID<br>and password.                                                                                                    | Search "Duo Mobile" in the app store.<br>Additional instructions available <u>here</u> .                                                                                                    |
| Solstice             | The Solstice App allows you to connect via<br>AirPlay your Apple device to the monitors in<br>Fuqua's team rooms and team room space on<br>the 2 <sup>nd</sup> floor (near the library).                                                                                                    | Search "Solstice" in the app store and download<br>"Mersive Solstice App". Follow prompts on monitors<br>in team rooms to connect device.                                                                                                    |
| Mobile<br>Ordering   | Beat the lunch rush and order a set menu of options from the Fox Center café.                                                                                                    | Search "Transact Mobile Ordering" app and select<br>"Fuqua School of Business" as your campus. Login<br>with your NetID and password.<br>Note: you will need to add a credit card under payment<br>methods in order to take advantage of mobile ordering.                                         |